# Инструкция пользователя (Быстрая настройка)

# Видеоняня (в виде блока питания) с DVR Full HD

# (Pro iCam)

# Артикул: DE-W15A

Спасибо за совершённую покупку в нашем магазине

Рис1

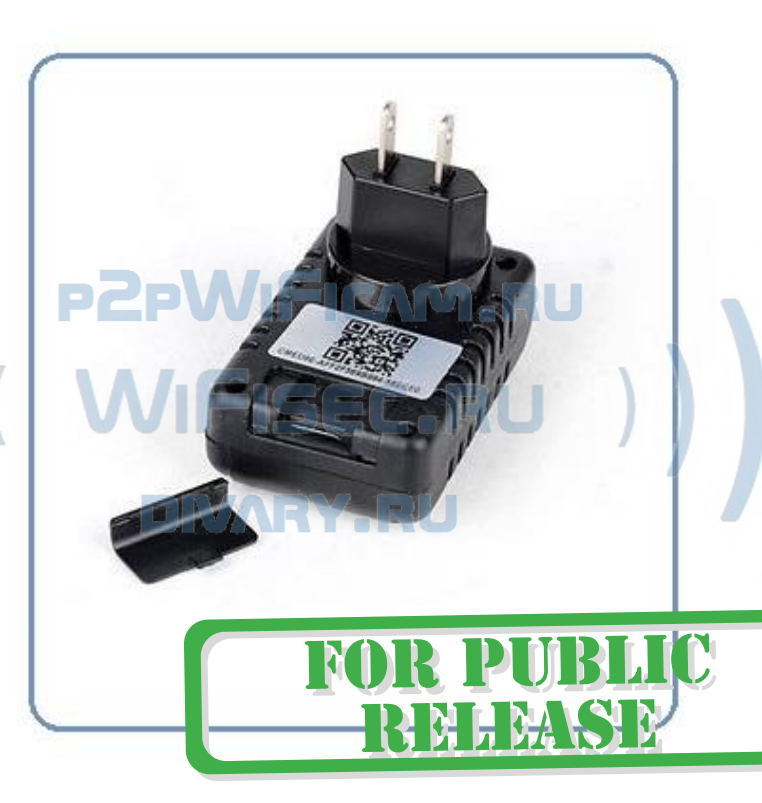

Распаковываем оборудование.

## Установка карты памяти

Откройте отсек для СД карты (тип карты памяти – микро СД

Класс не менее 10, поддержка карт до 32 Гб).

Перед установкой карты памяти, необходимо отформатировать ее на ПК стандартным способом - файловая система FAT32. Затем вставить ее в слот TF до щелчка.

#### Подключаем питание к изделию.

Вставьте устройство в розетку с напряжением 220В, 50Гц.

#### **Примечание**

В месте установки устройства должен быть устойчивый сигнал WiFi вашей локальной сети.

### Включение и настройка

Если при включении не начала мигать лампочка, то нажимаем единственную кнопку с боку устройства.

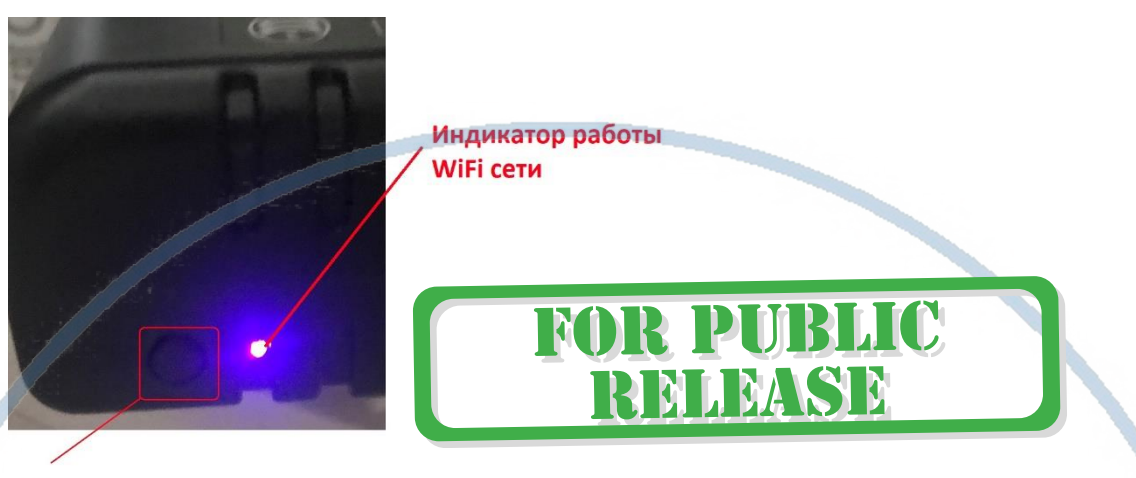

## Кнопка включения

Начнёт мигать красным огонёк и синим. Это режим калибровки.

Ждём, время может составить до 3 минут.

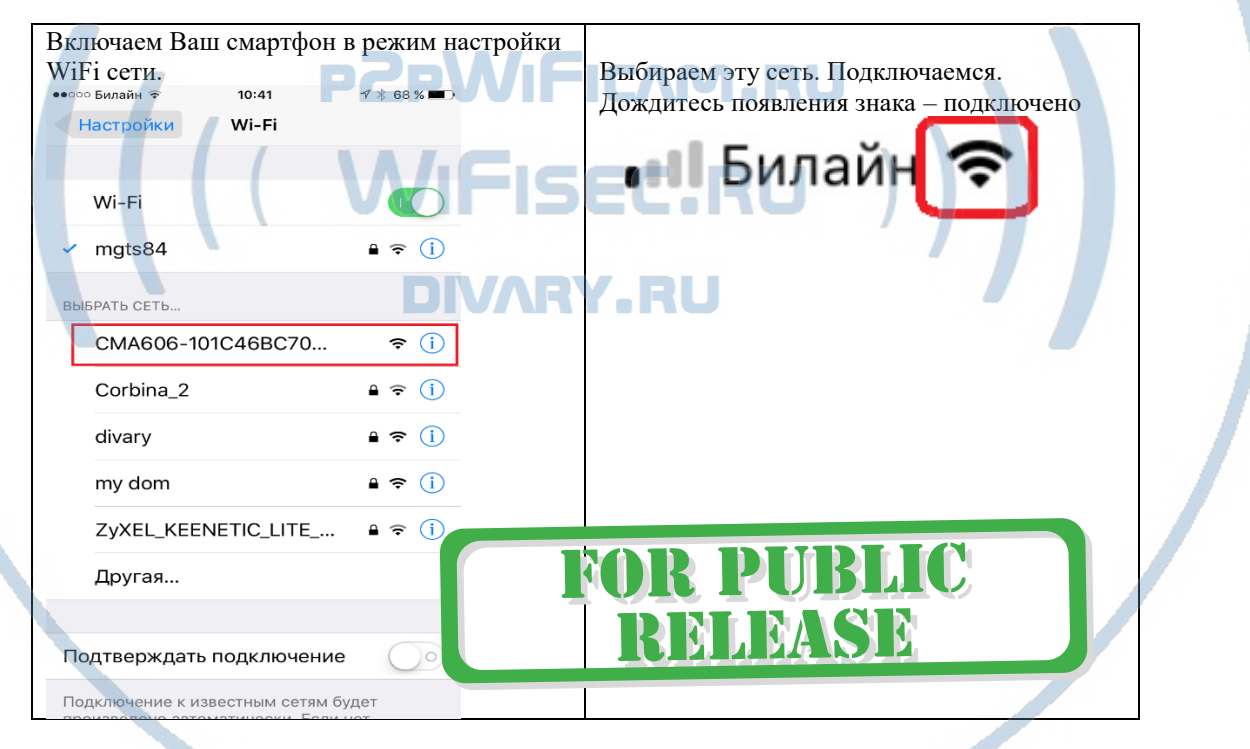

Вам нужно приложение Pro iCam, (далее СОФТ) установить на смартфон. Где его взять?

Теперь заходим в:

Для Android смартфонов, пожалуйста найдите поиском в Google Play: СОФТ и загрузите APP.

Для iPhone, пожалуйста найдите приложение в App Store СОФТ скачайте и установите APP.

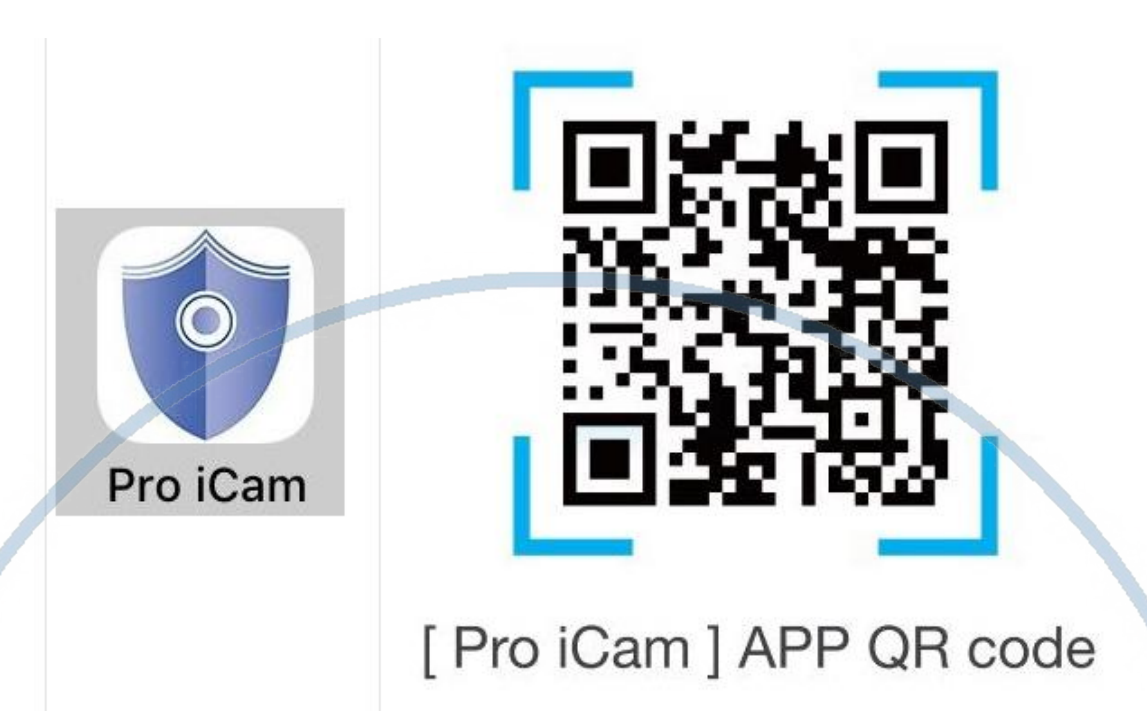

Запускаем ПО СОФТ В окне поиска камеры, появляется Ваше устройство.

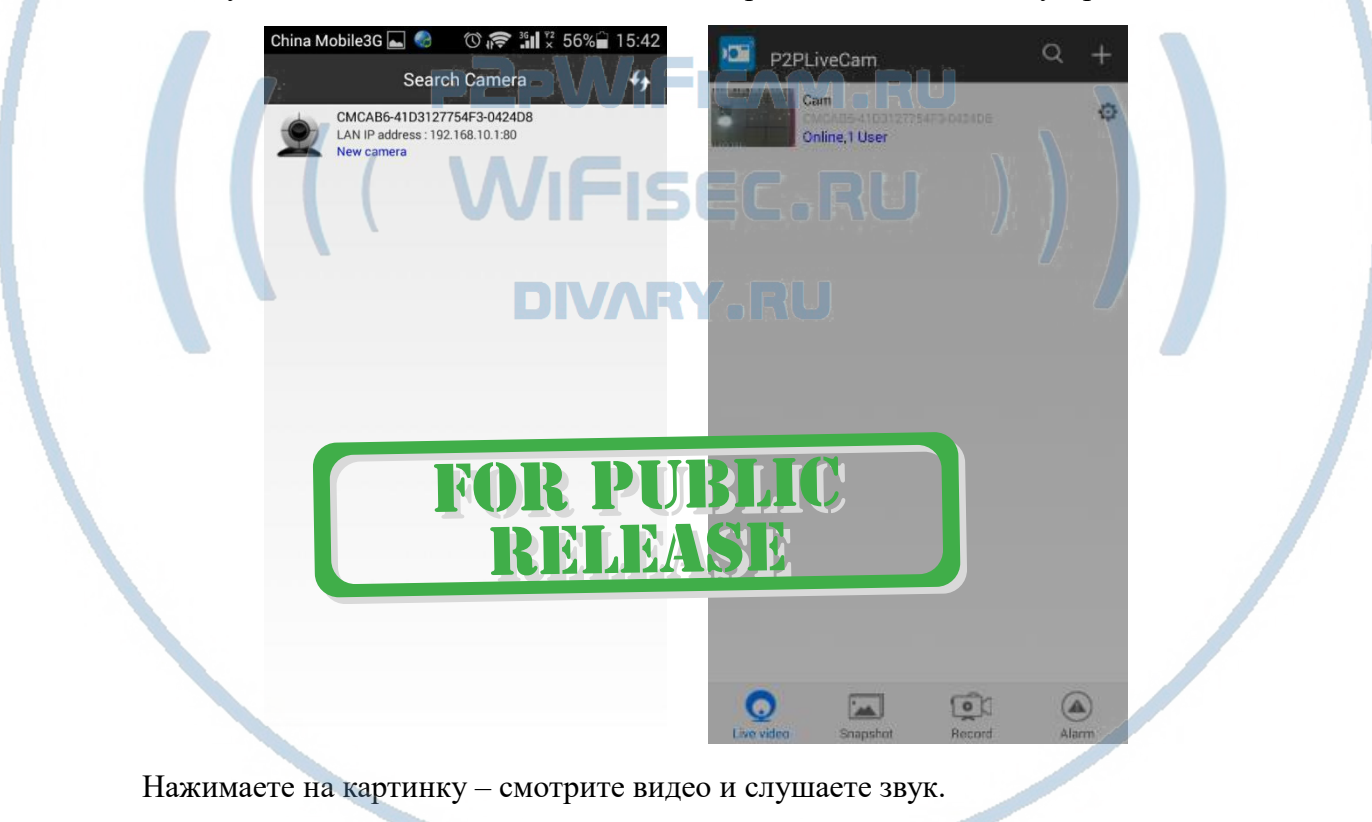

Справа находится знак настройки . Нажимаете на него. Входите в меню настроек.

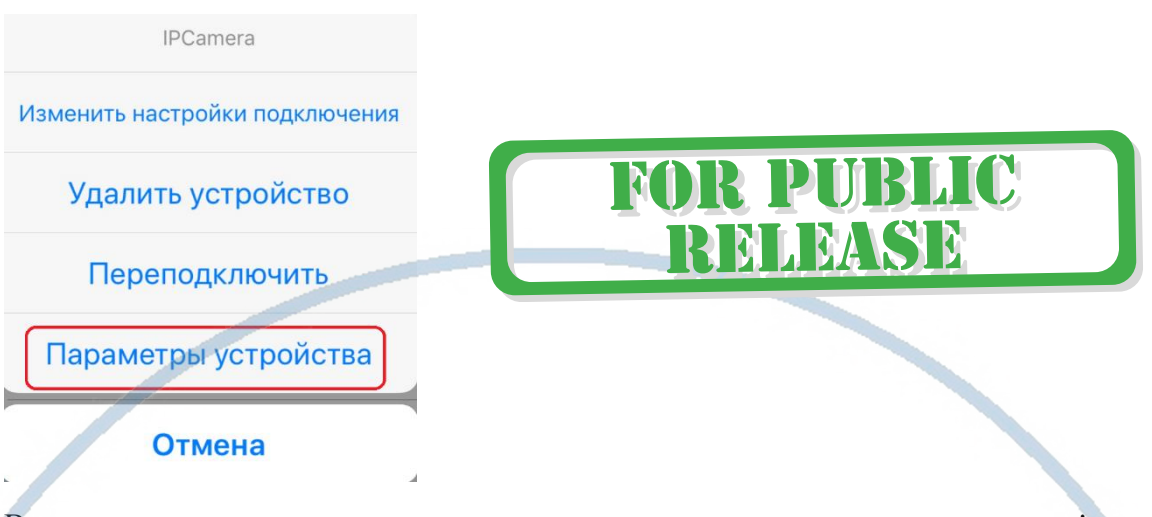

Вам предложат поменять пароль на камеру, вы не можете пропустить этот шаг!

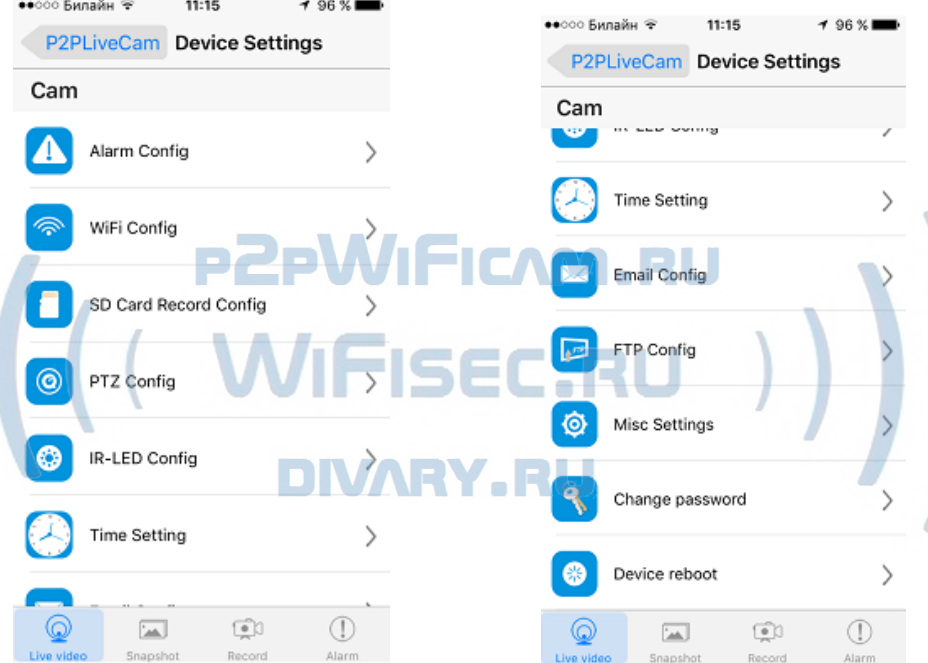

В настройках даты и времени, выберите часовой пояс. (Москва + 3). Вы можете задать вручную данные по времени и дате, можете автоматически синхронизовать с данными смартфона.

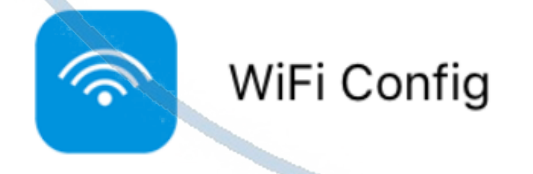

В настройках WiFi выбираете Вашу сеть WiFi, введите пароль.

Вас спросят, подтвердить Ваши намерения о подключении к сети WiFi. Отвечайте положительно. Нажмите сохранить.

После этой операции, Вам предложат подтвердить установку WiFi сети.

И WiFi модуль камеры будет перезагружен.

Ждёте выхода в рабочий режим устройства, около 1-2 минут.

Подключаетесь смартфоном к Вашей локальной сети.

Открываете приложение СОФТ Запускаете поиск новой камеры в сети. Появляется Ваша камера.

Теперь Вы можете пользоваться устройством по Вашей сети.

Менять настройки.

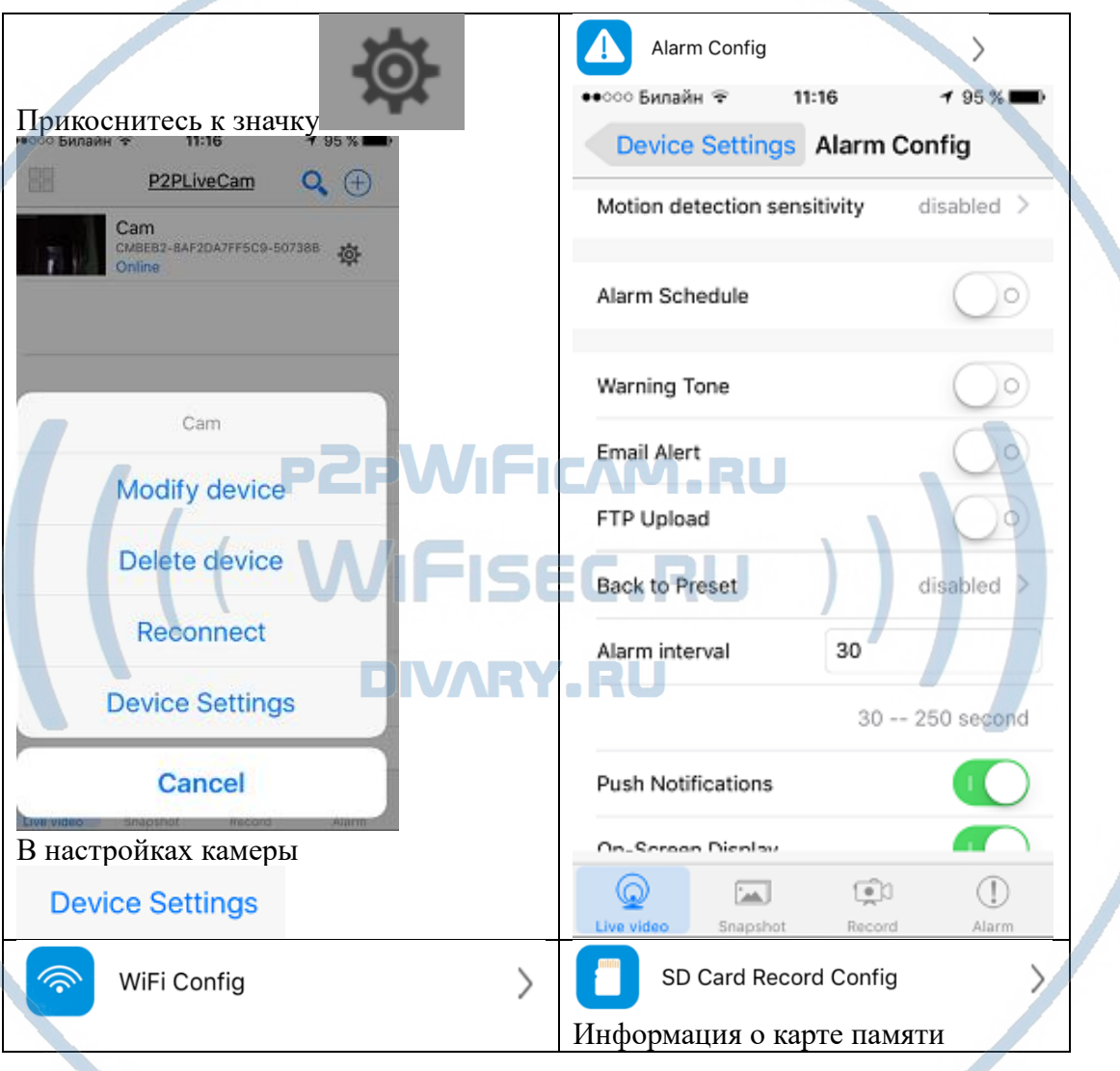

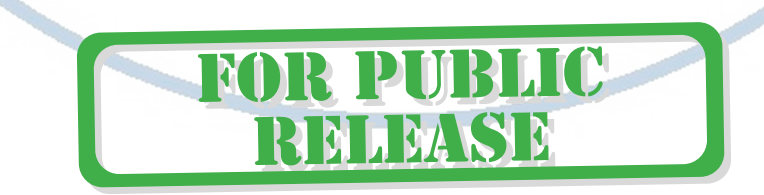

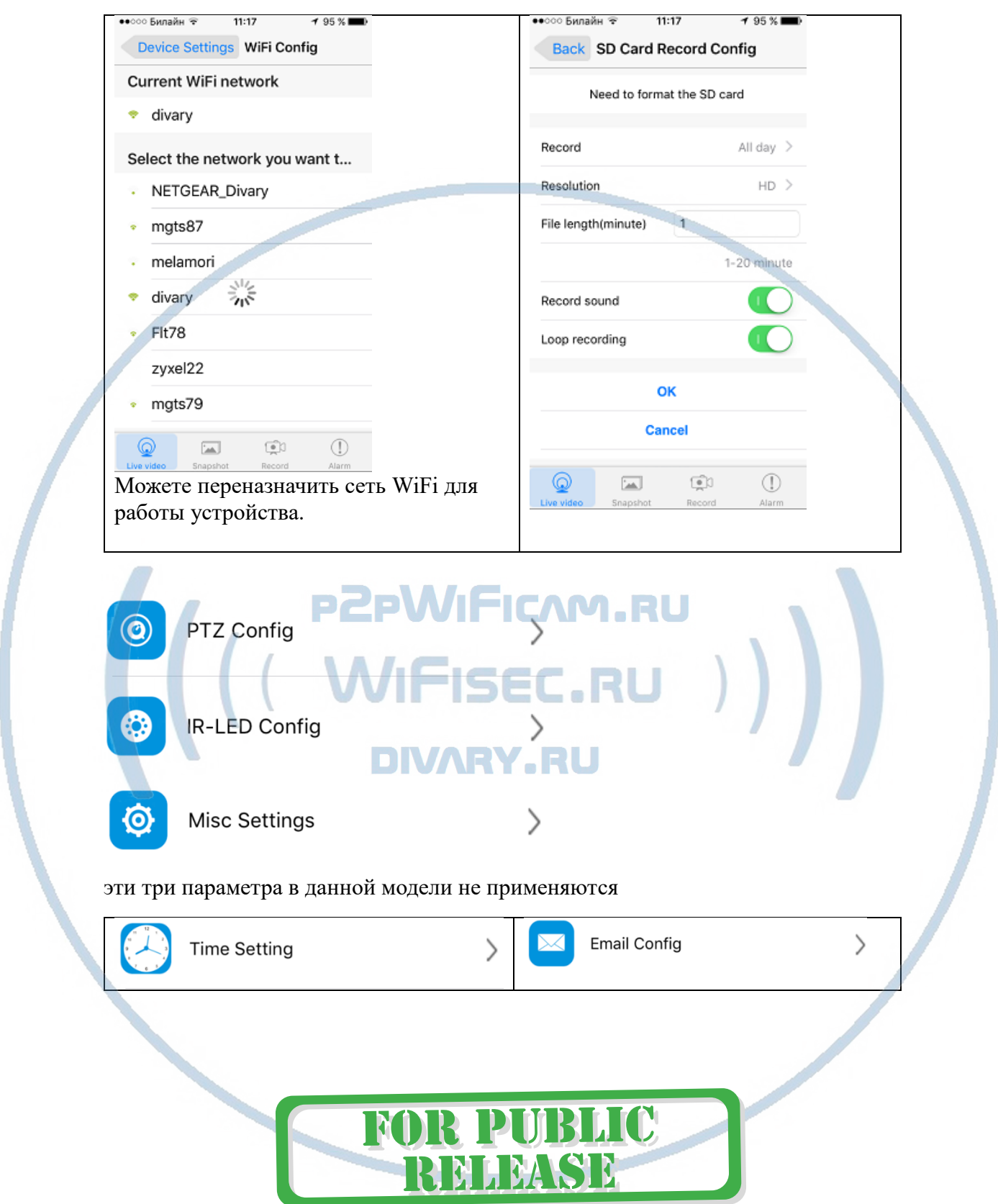

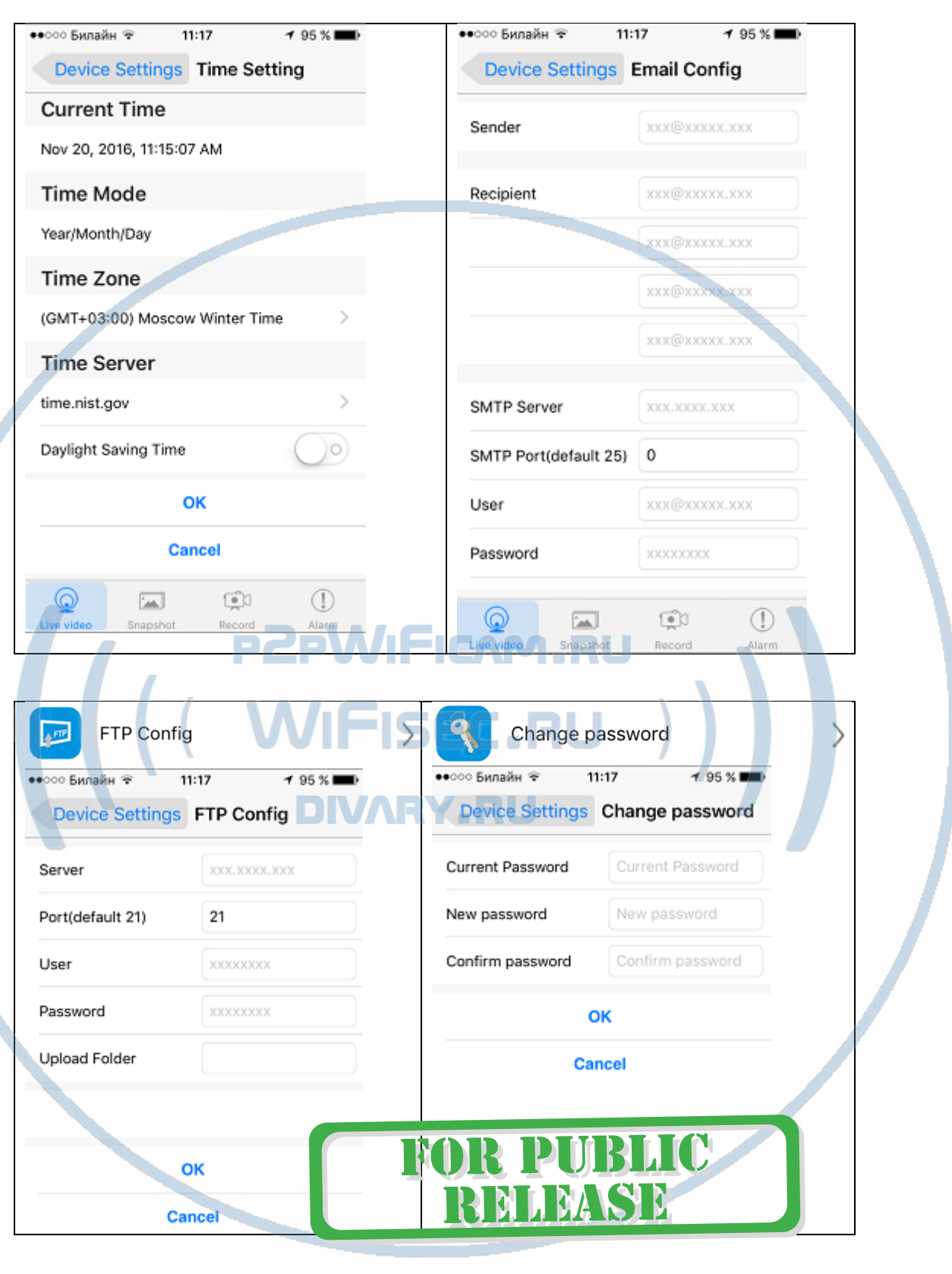

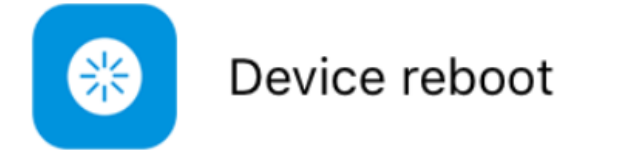

Перезагрузка устройства. В случае необходимости, вы можете перезагрузить изделие дистанционно.

Будете аккуратны с этим пунктом.

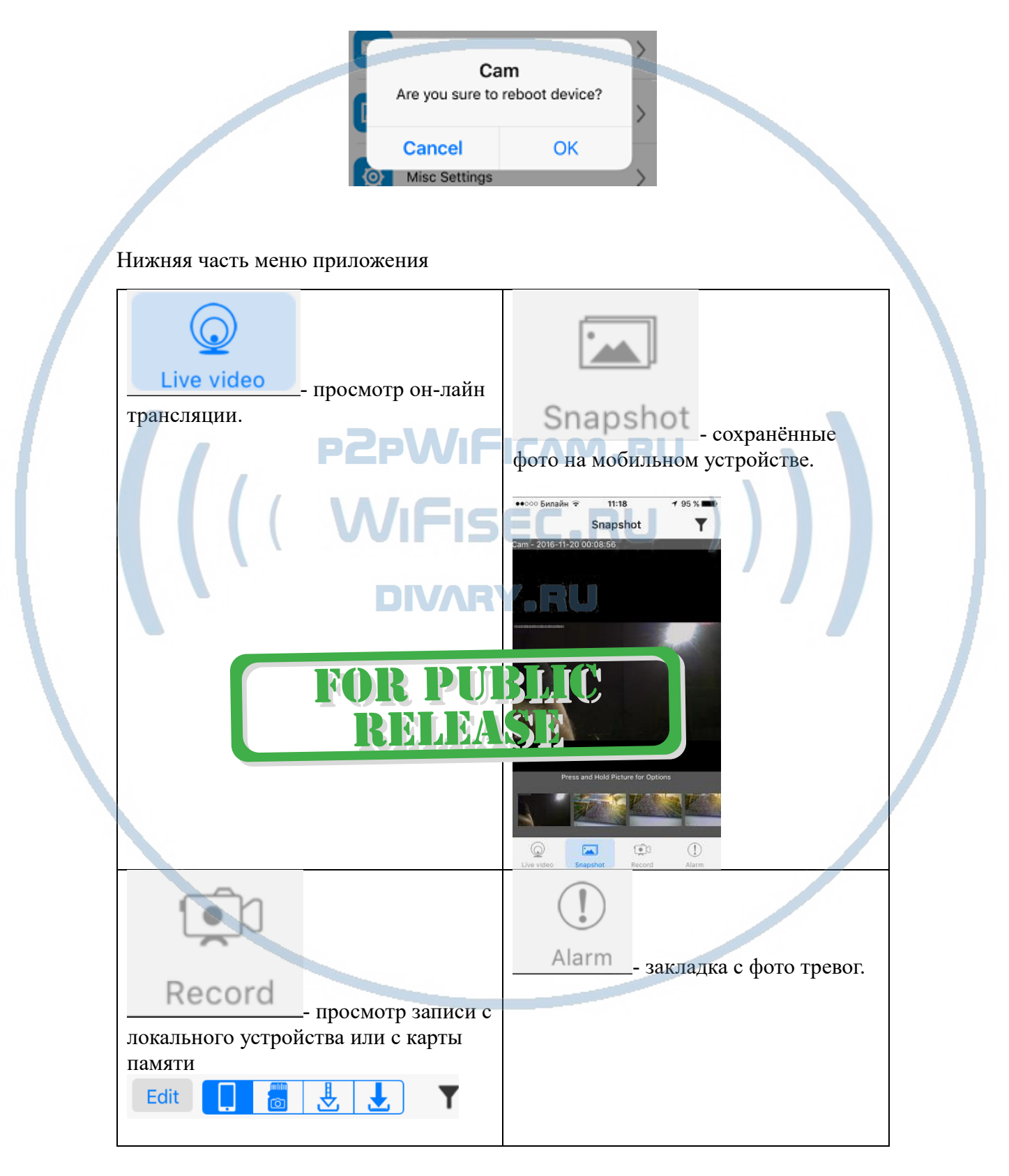

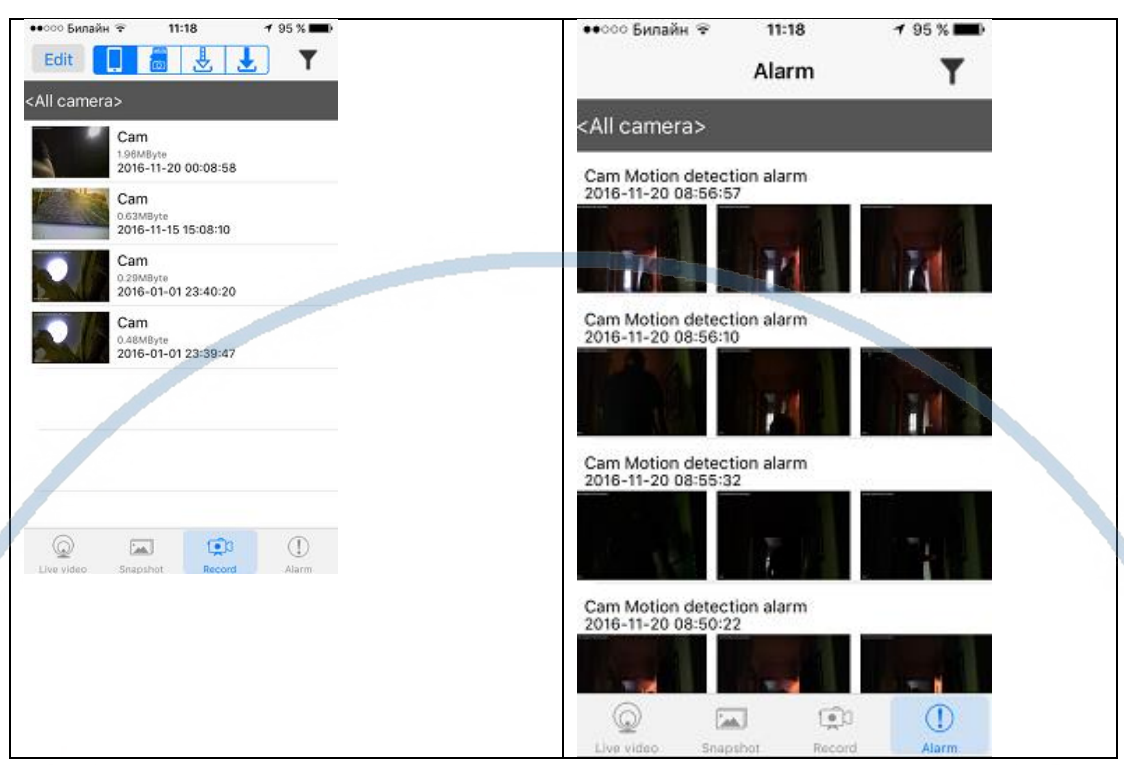

При повторном запуске мобильного приложения будет произведено автоматическое соединение/подключение к настроенной камере.

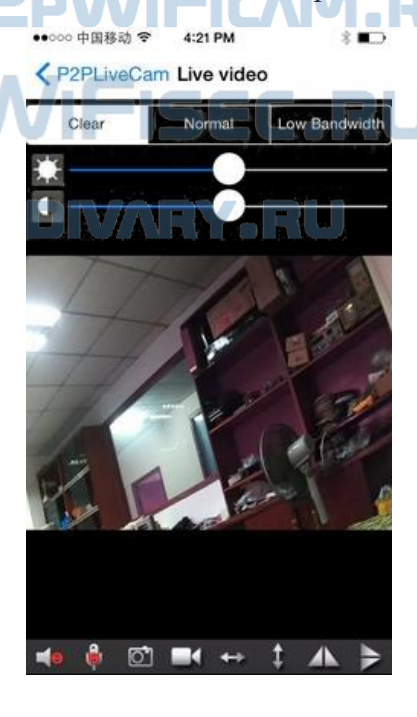

У камеры появился IP адрес в Вашей локальной сети, а это значит, что, имея в сети например IP видеорегистратор, вы можете завести сигнал с этой камеры на него.

Логин по умолчанию imin

Пароль по умолчанию 888 (или ваш, который вы задали при первоначальной конфигурации изделия).

## Порт 80

### **Могу ли я смотреть моё изделие через ВЭБ браузер?**

Да.

Как узнать IP адрес?

Можете воспользоваться

Сканирование IP адресов в Вашей сети (wnetwatcher\_setup.zip, файл 316 кб), скачать [ЗДЕСЬ](https://yadi.sk/d/ubgBSxlsnwyy8).

IP будет напротив надписи IP camera.

- 1. вставьте IP адрес изделия в поисковую строку.
- 2. Авторизация пользователь
- 3. Выберите плагин (из списка), который  $\mathcal{H}$   $\mathcal{H}$   $\mathcal{H}$

В комплекте с устройством прилага ся компакт  $\{\cdot\}$   $\{\cdot\}$   $\{$   $\}$ 

Софт IPCMultiView для установки на ПК (Виндоуз).

Логин по умолчанию admin

**M** IPCMultiView позволяет смотреть устройство как по локальной сети, так и по протоколу p2p.

Вы сможете через софт IPCMultiView:

- Слушать звук
- Видеть в реальном времени трансляцию видео.
- Производить запись на ПК (в указанную в настойках папку).

Фактически, это рабочий софт для организации домашней системы видеонаблюдения на Вашем ПК под управлением ОС Windows.

DIVARY.RU

*Быстрая настройка конфигурации камеры завершена.*

Наслаждайтесь пользованием.

## *Примечание*

1. После пропадания питания изделие выключится.

Питание появилось, изделие само входит в штатный режим работы в течение 1-2 минут.

Если это не произошло, то необходимо нажать кнопку включения камеры. Подождать инициализации модуля камеры (до 1-2 минут). Диод загорится

С т р а н и ц а 10 | 14

синим цветом – это значит, связь установлена с WiFi сетью.

2. Как выключить индикацию работы WiFi сети?

Откройте окно живого просмотра, выберите иконку и нажмите, индикация погаснет.

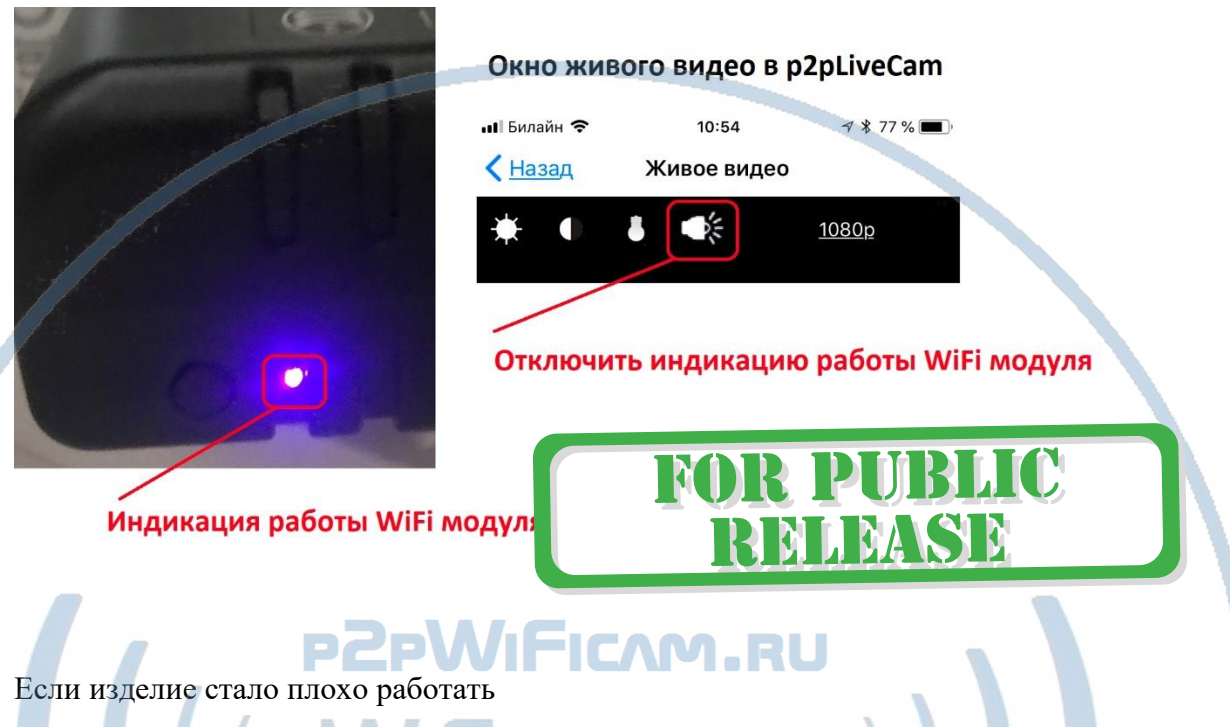

1. Проверьте доступность WiFi сети в месте установки изделия. Установите изделие в зоне устойчивого покрытия вашей локальной сети.

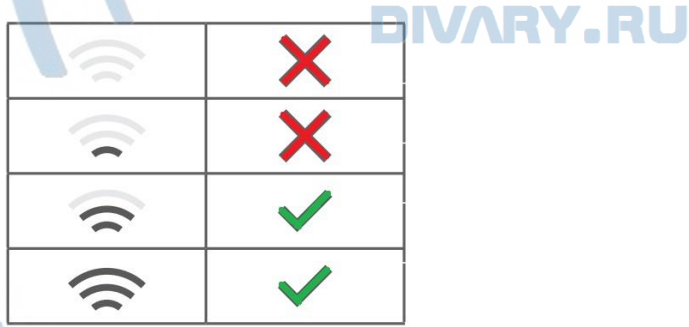

Ваша локальная сеть должна иметь выход в интернет. Проверьте скорость вашего WiFi канала.

2. Если изделие не работает или произошёл сбой, то вы можете сбросить изделие в заводские установки нажав кнопку СБРОС.

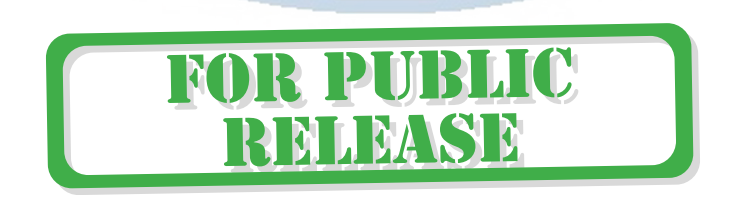

# Кнопка сброса

Индикатор активности WiFi сети погаснет, изделие перезагрузится с заводскими установками. Произведите настройку изделия заново.

#### Вопросы и ответы

1. Устройство не работает, не видно в сети. Пожалуйста, проверьте доступность Вашей локальной WiFi сети в месте установки устройства. Уровень сигнала и загруженность каналов WiFi точки доступа/ WiFi роутера. 2.SD карта не может сохранять файлы. Карту памяти SD необходимо отформатировать перед первым использованием. 3.Устройство не может быть подключено к сети. Пожалуйста, выберите соответствующий метод подключения по сети WiFi согласно инструкции. 4.Видео на карте памяти не может быть воспроизведено на стандартном проигрывателе. Это связано с разным декодированием файлов на смартфонах. Вы можете выбрать плеер для воспроизведения этих файлов и задать его в настройках для этого типа файлов. 5.Я забыл пароль. Вы можете вернуть устройство в заводские установки. Для этого Вам нужно нажать на кнопку Reset в течение 1-2 секунд, чтобы восстановить заводские настройки. Страничка технической поддержки

<https://wifisec.ru/support-wifisec> Сервис р2р не доступен с 09.2019 г.

Однако изделие довольно легко интегрировать в локальную сеть по Wi-Fi сети.

\*Вам будет доступен просмотр с мобильного устройства по локальной сети через мобильное приложение Pro iCam (для мобильных с ОС IOS/Android).

\*Доступен просмотр по локальной сети через ВЭБ клиент для браузеров IE/Chrom/Farefox/Яндекс. Доступ к архиву записи и к настройкам изделия.

\*Встроенный видеорегистратор будет выполнять свои штатные функции. Вы можете посмотреть архив записи через мобильное приложение и ВЭБ клиент по локальной сети.

\*Разумеется, будет доступна интеграция на локальный сетевой IP видеорегистратор с поддержкой протокола ONVIF.

Как посмотреть изделие по сервису р2р?

\*Если ваш сетевой IP видеорегистратор имеет свой рабочий сервис р2р, то значит все изделия, которые заведены на IP видеорегистратор будут доступны к просмотру с мобильного устройства по сервису р2р IP видеорегистратора.

#### Меры предосторожности

Использование оборудования: пожалуйста, строго соблюдайте соответствующие государственные законы/законодательство и не используйте оборудование в любых других незаконных целях. Неправомерное использование устройства Вы осуществляете на свой страх и риск. Обновление программного обеспечения: для достижения лучшей производительности продукта, производитель постоянно делает модернизацию программного обеспечения. Этот продукт разработан для удобного обновления программного обеспечения клиентами. Пожалуйста, обратитесь к местному дистрибьютору за информацией по обновлению программного обеспечения.

Рабочая температура: пожалуйста, используйте его при естественной температуре, которая указана в паспорте. Не используйте устройство при экстремальных температурах.

Рабочая влажность: пожалуйста, используйте устройство в условиях влажности окружающей среды, пригодной для жизни человека. Не помещайте продукт в избыточную влажность, поскольку продукт не предназначен для эксплуатации в влажной среде и не обладает защитными характеристиками для этого использования.

-ISEC.

**DIVARY.RU** 

FOR PUBLIC

RELEASE

С т р а н и ц а 13 | 14

#### Советы по установке оборудования WiFi в помещении

Вы можете получить доступ к камере с помощью беспроводного подключения. Диапазон беспроводного сигнала ограничивается стенами, потолками и другими препятствиями.

Как правило, зона покрытия зависит от шумовых помех, оказываемых строительными материалами, а также радиочастотами в Вашей комнате или офисе. Для максимального увеличения зоны покрытия следуйте нижеперечисленным указаниям:

1. Установка роутера и IP камеры должна осуществляться таким образом, чтобы между ними располагалось минимальное количество стен и потолков. Каждая стена или потолок снижает дальность передачи сигнала на 1-30 метров.

2. Следите за расстоянием между устройствами. Стена в 0,5 м (1,5 фт.) с углом 45 градусов является эквивалентной стене толщиной 1 метр. При угле 2 градуса толщина стены становится эквивалентной 4 метрам. Обеспечьте более интенсивную передачу сигнала путем недопущения присутствия препятствий, расположенных под углом к прямой между роутером и камерой.

Строительные материалы также оказывают воздействие  $\mathcal{A}$ на качество передаваемого сигнала. Металлические двери и алюминиевые структуры снижают интенсивность сигнала.

4. ІР камера и роутер должны располагаться вдали от электрических устройств и бытовой техники, являющихся источником радиочастот.

5. Беспроводные телефоны с частотой 2,4ГГЦ и другое оборудование, являющееся источником радиосигналов (к примеру, микроволновые печи), могут оказывать негативное влияние на уровень сигнала, а также приводить к его полному пропаданию.

Полезное: если в радиусе установки камеры работает больше 3-х доступных сетей Wi-Fi (актуально для многоквартирных домов и офисов), рекомендуем в настройках вашего роутера проверить, на каких каналах Wi-Fi работают соседние сети, и изменить канал вашего роутера на не занятый соседними роутерами. Это позволит повысить стабильность работы устройств, подключенных к вашей сети. YARU

# **FOR PUBLIC** RELEVESE